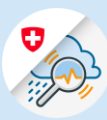

#### Instructions

## Modifier / Réinitialiser le mot de

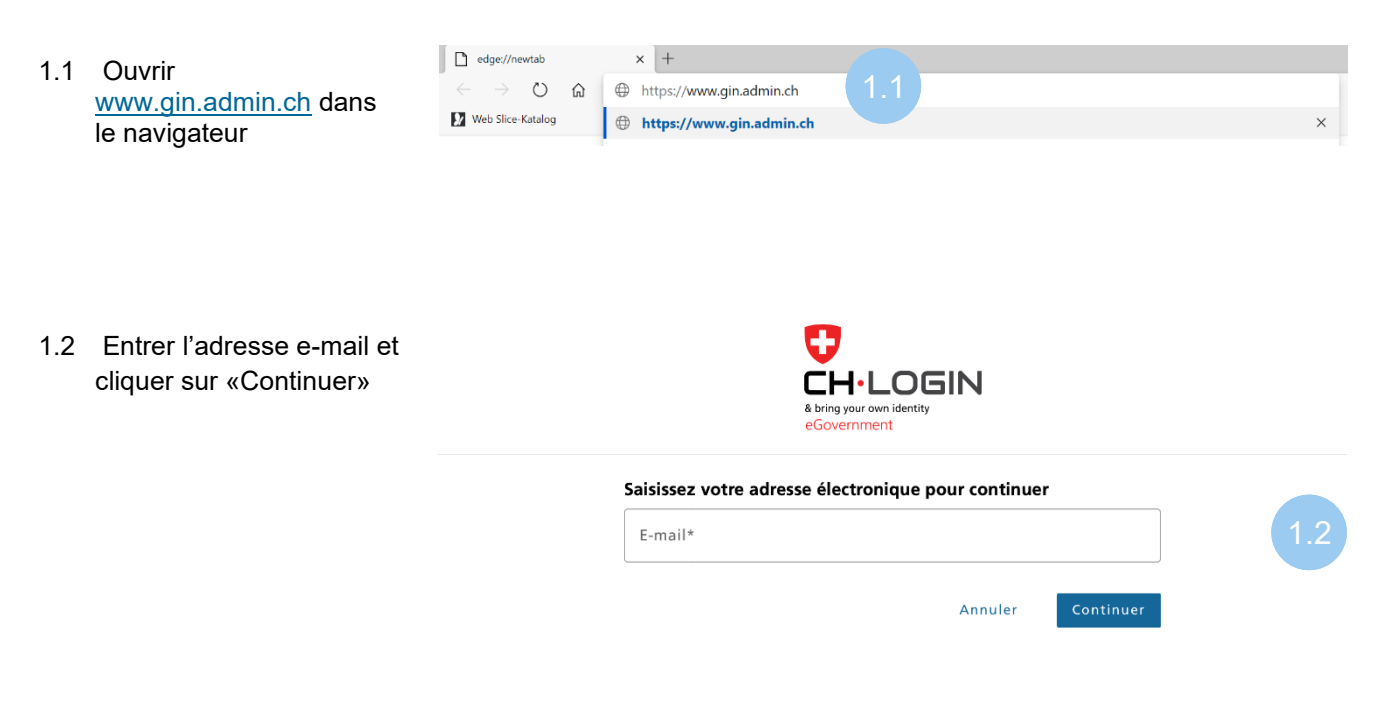

1.3 Cliquer sur «Mot de passe oublié?»

#### Saisissez maintenant votre mot de passe

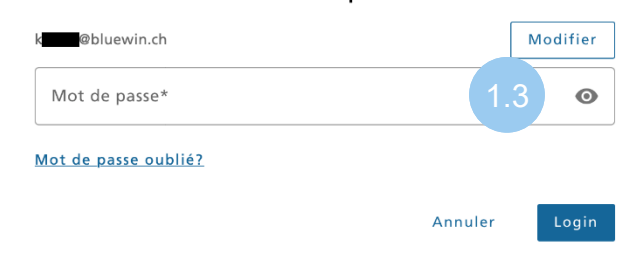

1.4 Entrer l'adresse e-mail et cliquer sur «Continuer»

### Réinitialiser le mot de passe

Veuillez entrer votre adresse e-mail et cliquer sur «Continuer» pour réinitialiser votre mot de passe.

E-mail

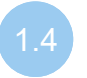

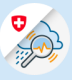

1.5 Entrer le code de confirmation reçu par e-mail et cliquer sur «Continuer»

### Réinitialiser le mot de passe

Veuillez saisir le code de confirmation reçu par email, puis cliquez sur «Continuer» i Un code de confirmation a été envoyé à l'adresse email suivante: so @yopmail.com Code de confirmation-

1.6 Entrer le code de confirmation reçu par SMS et cliquer sur « Continuer »

« Continuer »

# Authentification à deux facteurs

Demander un nouveau code de confirmation

Veuillez saisir le code de confirmation reçu par SMS pour continuer.

Retour

Continuer

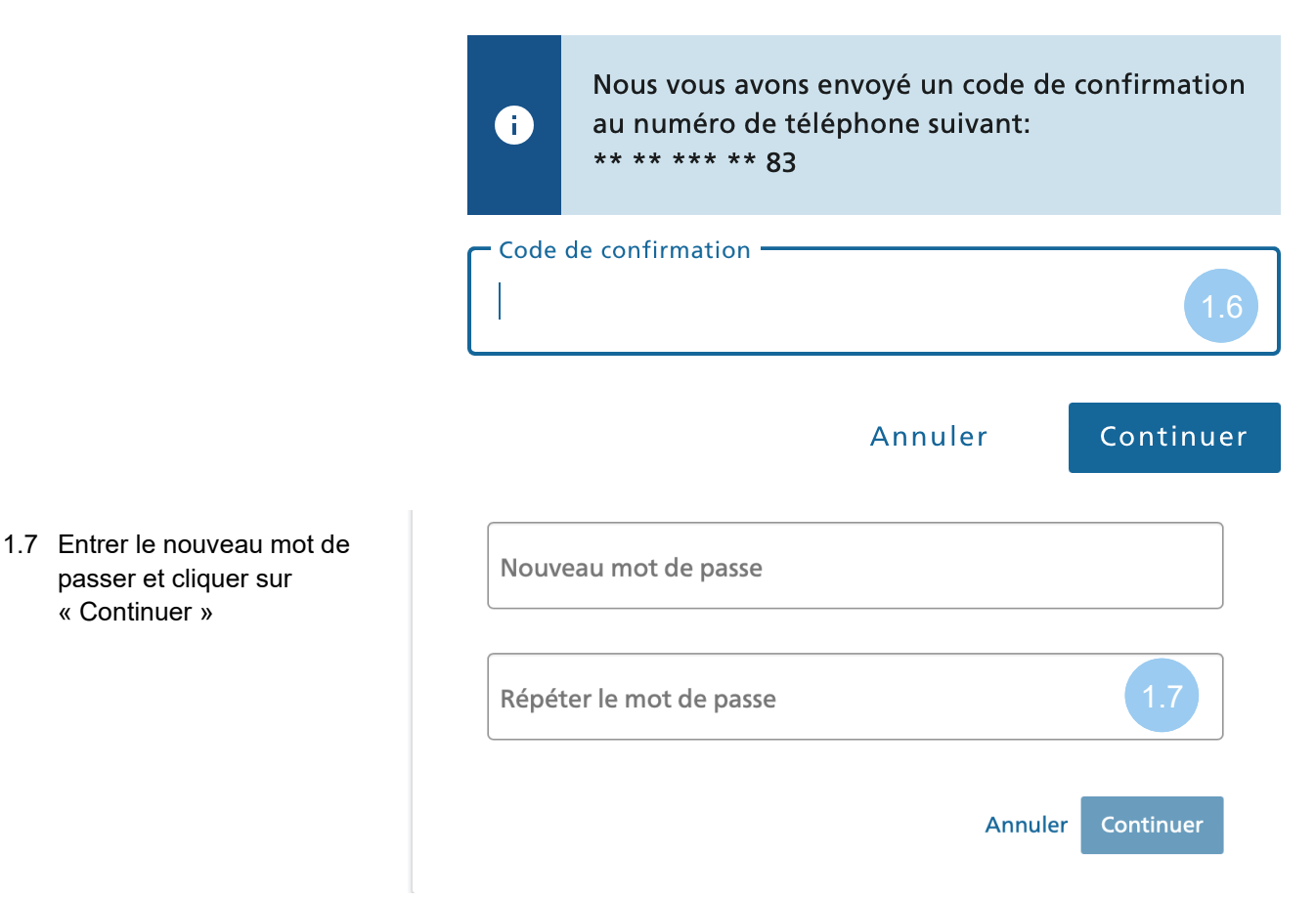